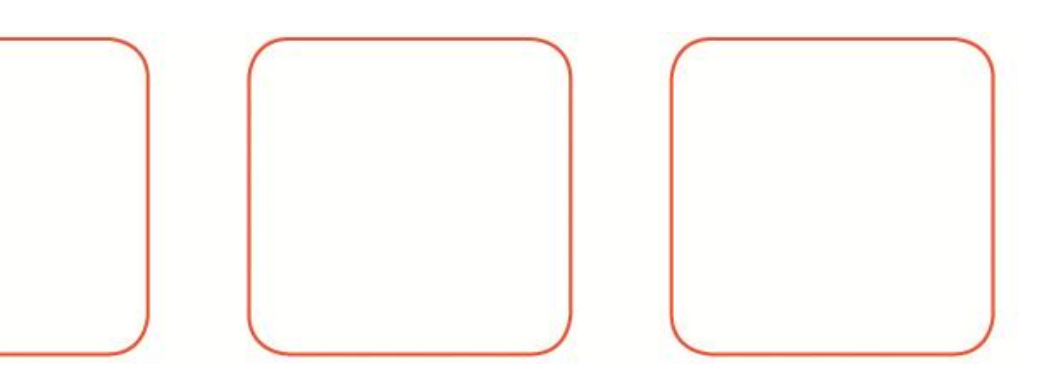

DK METER Screen Grabber User Manual

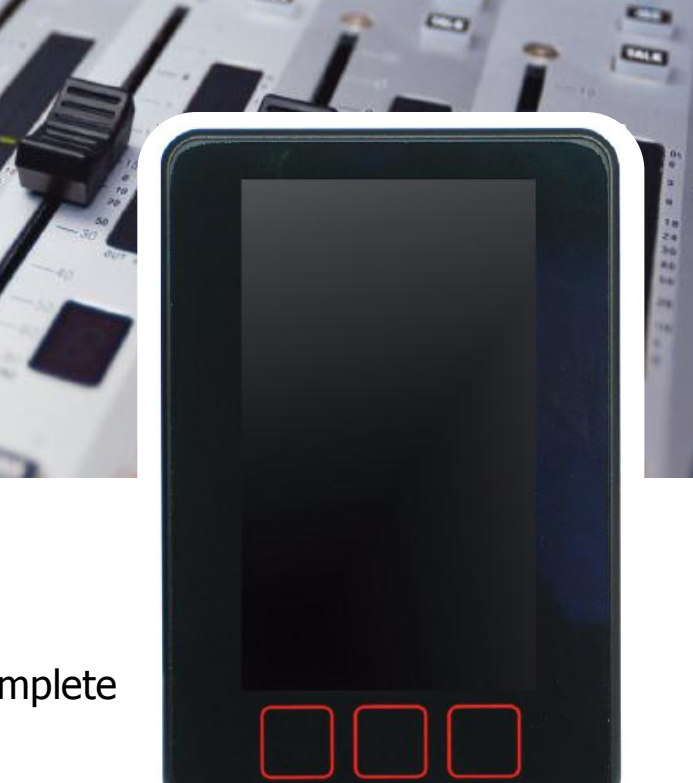

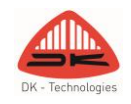

DK METER **– Audio & Loudness** Metering Complete

# <span id="page-1-0"></span>Table of contents

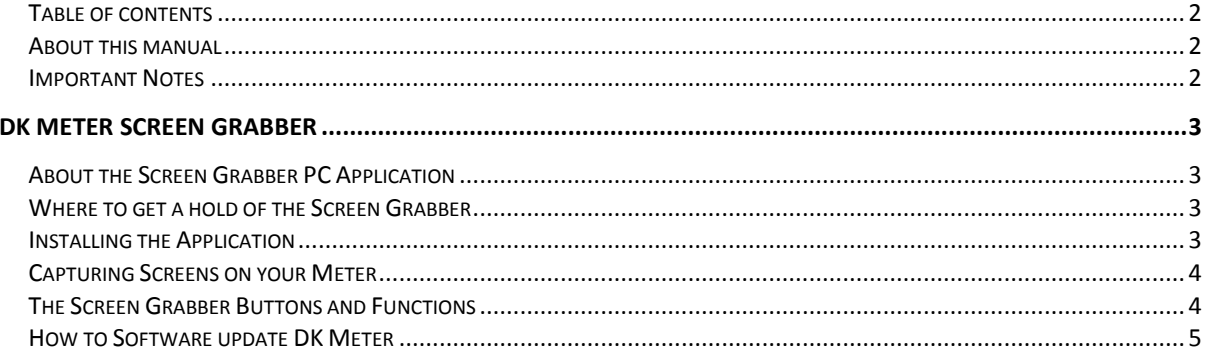

## <span id="page-1-1"></span>About this manual

This manual will provide you with a quick overview of the DK Meter Screen Grabber functions. Happy reading!

Please note: DK-Technologies reserve the rights to change the content of this manual at any time. The latest revision of this manual can be downloaded from: www.DK-Technologies.com

# <span id="page-1-2"></span>**Important Notes**

## **Disclaimer**

No part of this document may be reproduced or transmitted in any form or by any means, electronic or mechanical, including photocopying and scanning, for any purpose, without the prior written consent of DK-Technologies A/S. The company aims to ensure that all details in this document are correct at the time of publication, but reserves the right to alter specifications and equipment without notice. The latest version will be available upon request. This publication is for international usage.

Despite considerable effort to produce up to date information, no literature published by the company nor any other material that may be provided should be regarded as an infallible guide to the specifications available nor does it constitute an offer for sale of any particular product.

## **Purpose**

Any fitness for purpose legislation or other determination that may be applied in the area where this equipment is installed must take due cognisance that it is designed for use in professional broadcast, audio and video systems by appropriately trained personnel. The equipment is not intended for use in a domestic environment and regulations designed for such situations are not applicable.

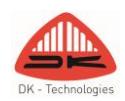

# <span id="page-2-0"></span>DK Meter Screen Grabber

## <span id="page-2-1"></span>About the Screen Grabber PC Application

The DK Meter Screen grabber PC application allows you to instantly document any screen of the DK Meter as an image capture to your computer.

#### **Suitable for ….**

The Screen Grabber PC application is compatible with all DK Meters. The Screen grabber license is optional for some DK Meters, while included with others.

Please check your DK Meter owner's manual to clarify where the Screen Grabber license applies.

Please make sure that you run the latest DK Meter Application software. Refer to the 'How to software update DK Meter' paragraph for more information on this.

#### **System Requirements**

The Screen Grabber PC application is compatible with Windows XP sp4 & Windows 7. DK Meter application software released later than 29-01-2013.

## <span id="page-2-2"></span>Where to get a hold of the Screen Grabber

The Screen Grabber PC application itself is free of charge and may be downloaded from [www.dk](http://www.dk-technologies.com/)[technologies.com](http://www.dk-technologies.com/) at any point in time.

The application will allow for demo screen captures to be performed on any compatible DK Meter.

In order to permanently enable the Screen Grabber application, your DK Meter is required to have the correct software license installed.

In order to upgrade your meter, please contact DK-Technologies for further information.

## <span id="page-2-3"></span>Installing the Application

Here are the steps to get the application installed and working with your DK Meter:

- Download the Screen Grabber PC Application from [www.dk-technologies.com](http://www.dk-technologies.com/)
- Install the application on your computer. You may experience a Windows security warning. In that case, hit 'Run'

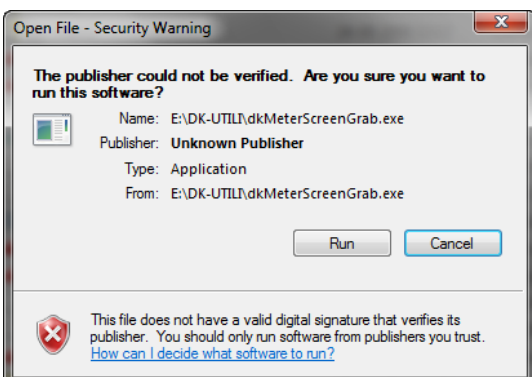

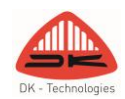

- The Screen Grabber is now installed on your computer.
- Connect your DK Meter to the computer
- In the 'Files' menu, select the 'Interface' dropdown and click 'Find instrument'

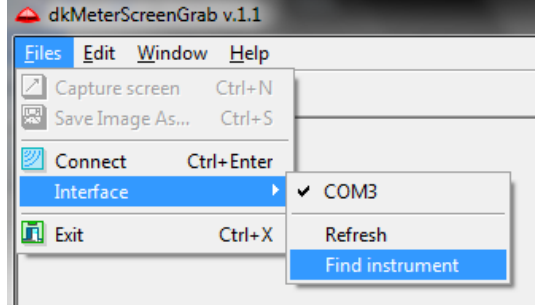

Your DK Meter is now connected to your computer. This is verified in the lower right corner of the Screen Grabber Application screen.

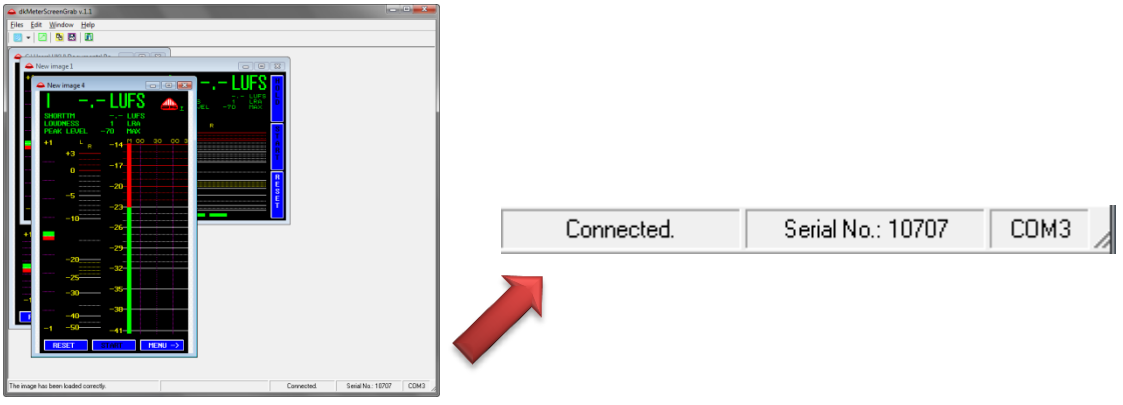

## <span id="page-3-0"></span>Capturing Screens on your Meter

When the Screen Grabber Application and DK Meter are connected, you can simply hit the 'Capture Screen' button and the current screen on the DK Meter will instantly be captured to your screen grabber as bitmap files (BMP).

From here, the screens may be named and saved on your computer.

## <span id="page-3-1"></span>The Screen Grabber Buttons and Functions

The main functions of the Screen Grabber application resides in the top left corner of the Screen grabber window.

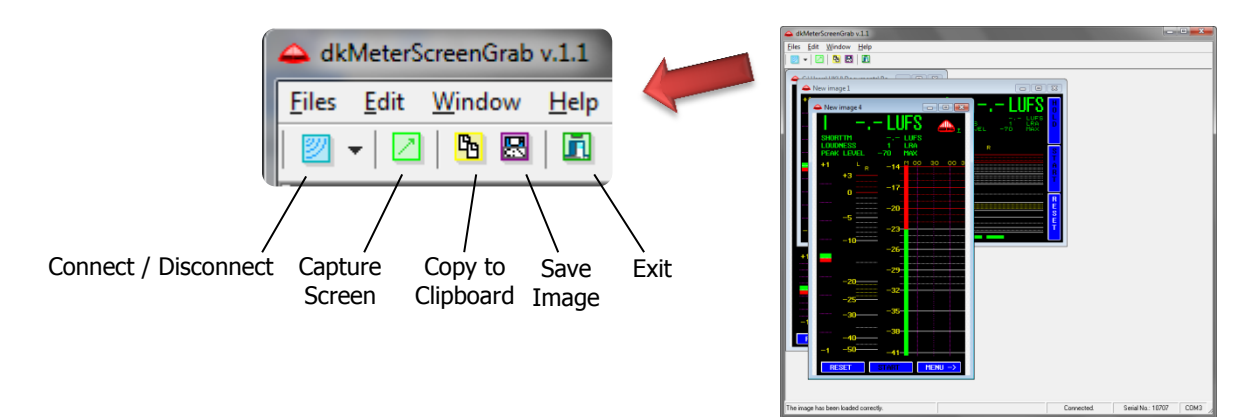

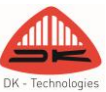

**Connect / Disconnect** – Allows you to Connect or Disconnect from your DK Meter [key command: CTRL+ Enter]. In case the application does not find your DK Meter right away, hit the 'Find Instrument' from the dropdown. All three functions may also be found in the 'Files' menu.

**Capture Screen** – Instantly captures the current screen of your DK Meter [key command: CTRL+N]. In case you want to capture a specific image, use the 'Freeze Image' function

**Freeze Image** - The 'Freeze Image' function [key command: CTRL F] found in the 'Edit' menu allows you to freeze the meter in its current position.

Note: Using the 'Freeze Image' function during screen capture will cause your meter to perform a quick reboot after the capture. No settings are lost during this process.

**Copy to Clipboard** – Copies the selected image to the clipboard [key command: CTRL+C].

**Save Image** – Saves the selected image to your specified location [key command: CTRL+S].

**Exit** – Exits and quits the Screen Grabber Application [key command: CTRL+X].

## <span id="page-4-0"></span>How to Software update DK **Meter**

DK-Technologies constantly develops new software features, facilities and adjustments to adhere to all relevant scale and Loudness recommendations. It is therefore recommendable that you, once in a while, check for new updates for your Meter on: [www.DK-Technologies.com](http://www.dk-technologies.com/)

Every DK Meter can easily be software updated via the inherent USB connector.

Please follow these instructions to software update:

- Go to [www.DK-Technologies.com](http://www.dk-technologies.com/)
- Go to the DK Meter product page
- Locate the dkmeteronline.exe tool and download
- Connect the DK Meter to your computer
- Launch the dkmeteronline application
- The dkmeteronline application will automatically check for latest software for your meter specifically.
- Follow on-screen instructions to load the latest software.

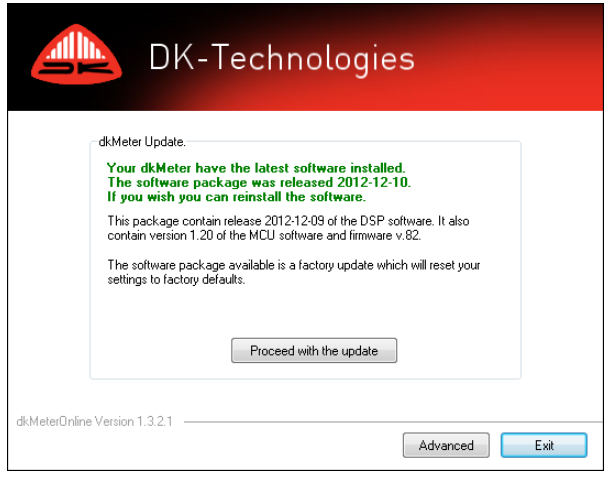

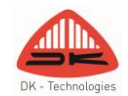